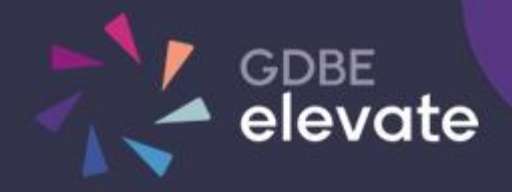

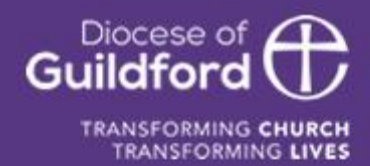

# Diocese of Guildford **Education Services Portal** FoundationAdminGuide

## Finding the Education Services Portal

#### Go to **[https://gdbe-elevate.org](https://gdbe-elevate.org/)**

### Registering

To register as a new user to site click on the login / register button in the top right-hand corner of the page:

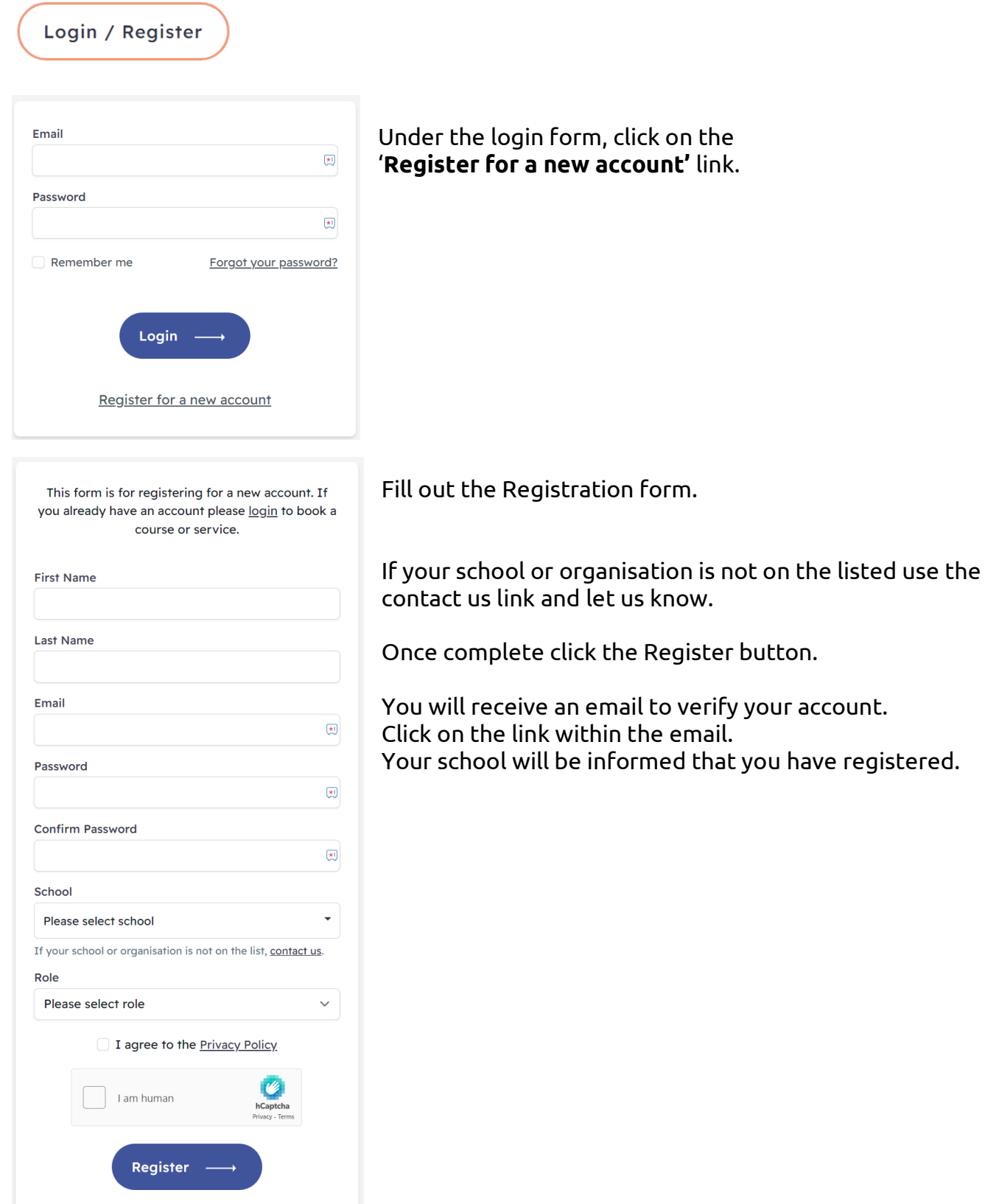

### Logging in for the first time

You need an email and password to log in to the site.

If you have been registered by The Diocese of Guildford or your school you will have received a verification email. You will need to click on the link within this email in order to verify you email address and request a password before you can log in.

#### **Didn't get the email?**

Check your spam folder to make sure it didn't end up there. You can also visit the following page to resend the verification email:

https://gdbe-elevate.org/forgot-password

### Logging in

In the top right-hand corner of the page click on the login / register button.

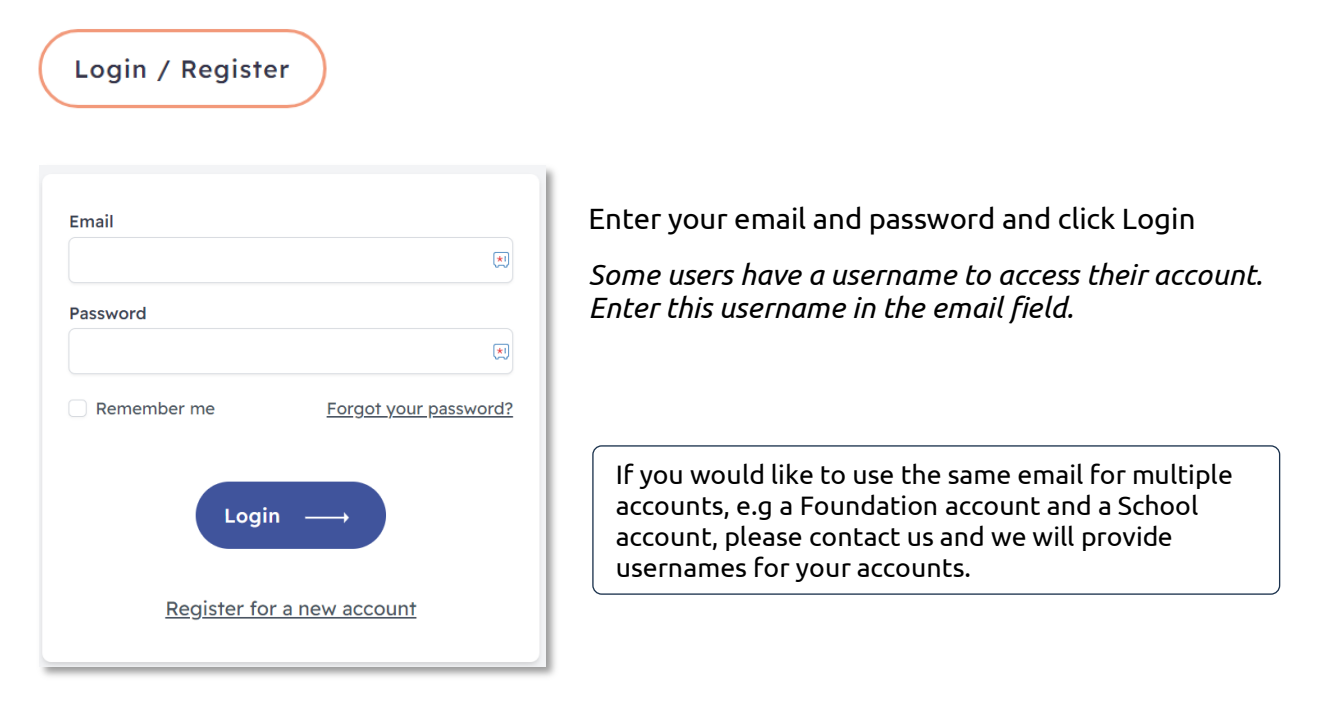

Upon successfully logging in, the login / register button will be replaced by the **Account** button.

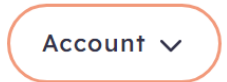

Clicking on the Account button will show further links, including **My Account** showing your bookings, **Profile** to change your email and password and **Logout** to logout of the system.

Users with other permissions may have further links.

### Federation Account

To access you Federation account, click on **Account** button in the top right-hand corner of the homepage and then click on the **Federation Account** link.

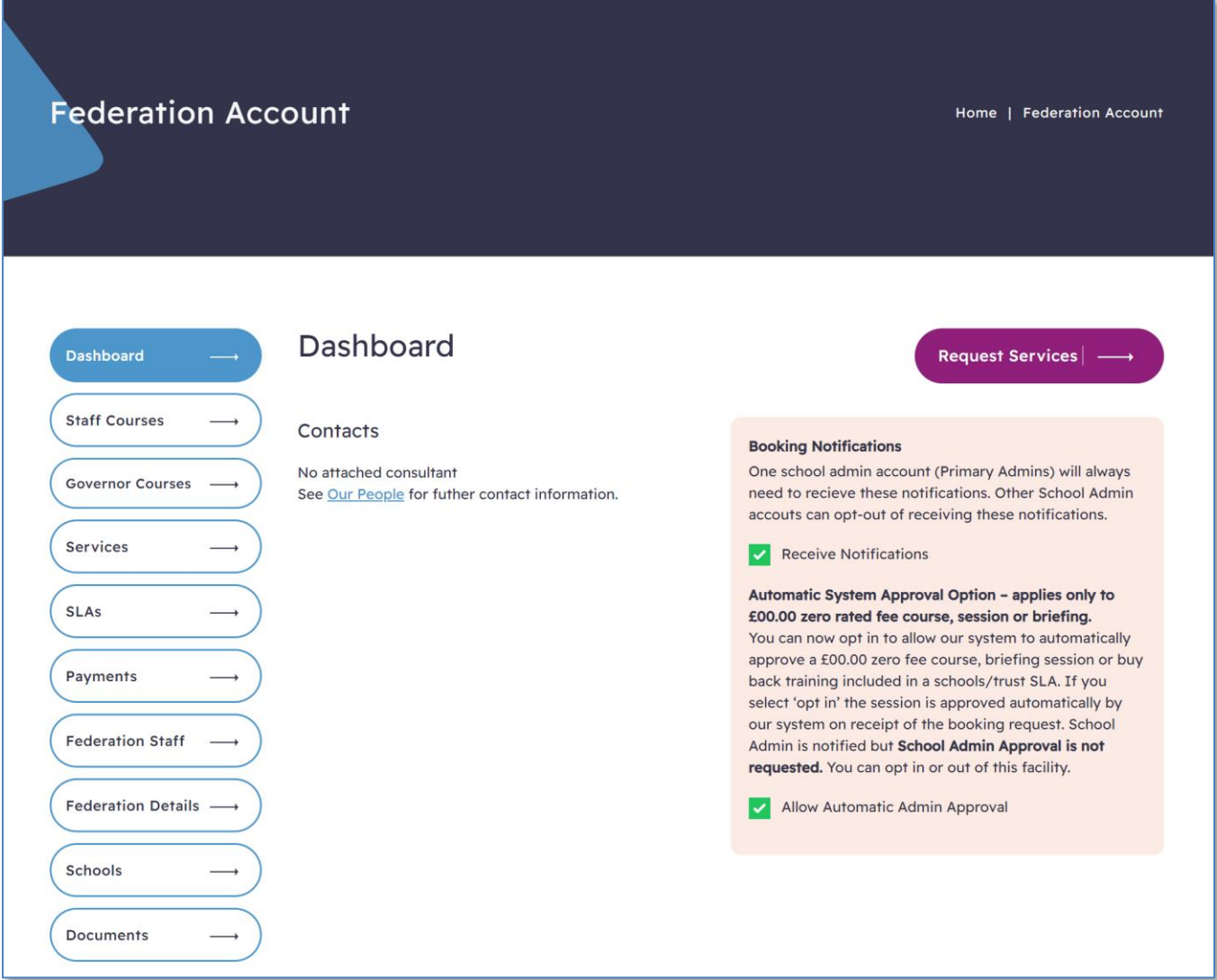

The Dashboard allows you to access your Federation information.

On the right you have options to request additional services and manage Booking Notifications.

## Staff and Governor Courses

All courses that have been booked will show under Courses.

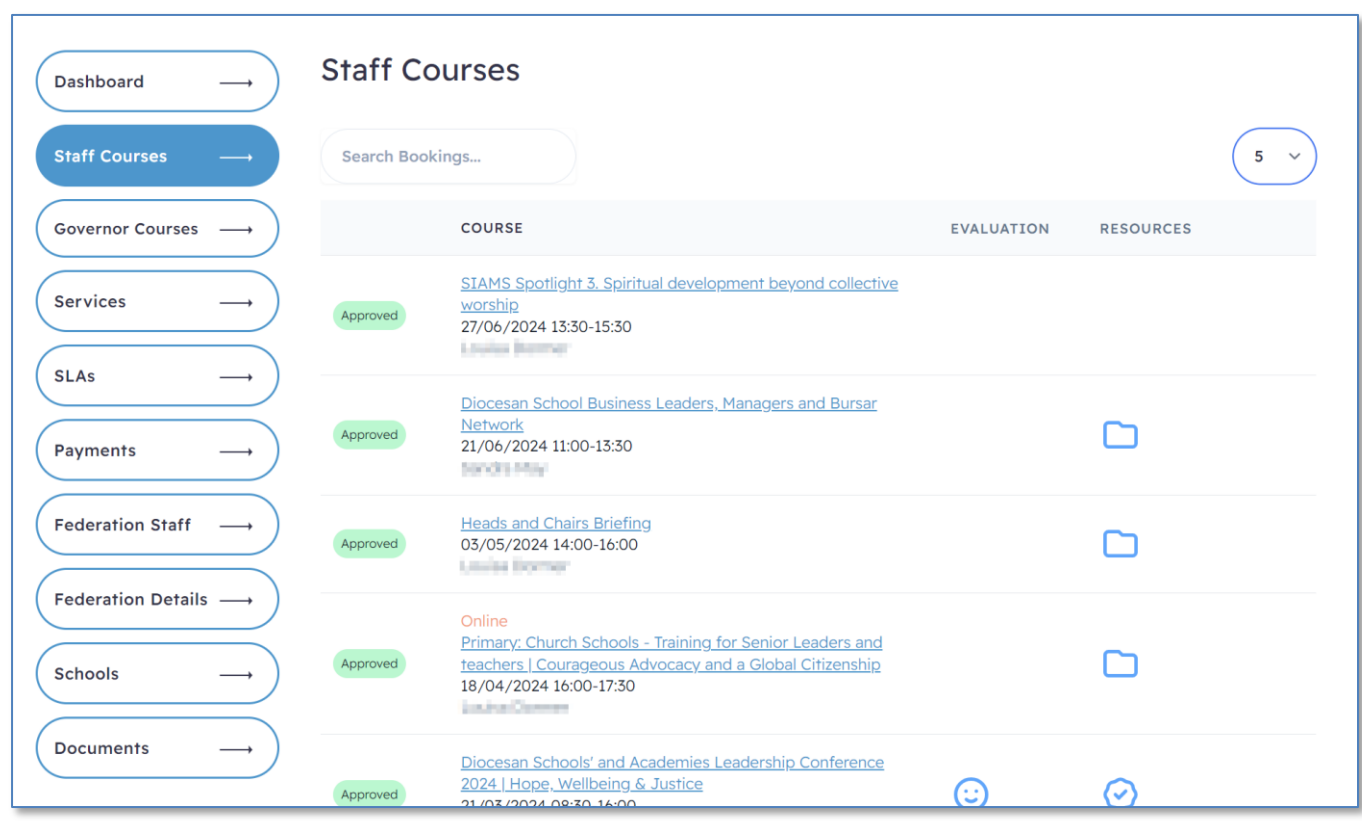

Course bookings can either be Pending (waiting for approval), Approved or Rejected. Course bookings can also be held on a waiting list if the course is full. You are able to delete bookings that have yet to be approved.

The Federation account can be set up in two ways:

- allow academies to approve and managed their staff bookings
- only allow the Federation can manage bookings.

#### *Please contact GDBE to discuss these options.*

If the Federation is set to manage bookings, when a member of staff from a Federation school makes a booking, you will receive an email requesting approval.

The bookings list will indicate when a booking requires your approval.

If your schools are allowed to manage bookings, you will still be able to view these bookings and approve any pending bookings if required.

#### To approve a booking

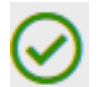

Click the icon to approve a booking. A popup confirmation window will open. Click 'Yes'.

#### To delete a booking

If a course booking has yet to be approved by GDBE, it can be deleted without penalty.

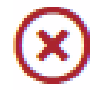

Click the icon to delete a booking. A popup confirmation window will open. Click 'Yes'. Additionally, a course booking may also have links to resource files, an evaluation and a completion certificate. These resources are usually only available after the course has finished.

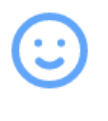

Click on the icon to open the **course evaluation** form popup. When the evaluation is completed the icon is green.

Click on the icon to open the **course recourses** popup. Not all courses have resources. Some resources are available before the course.

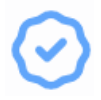

Click on the icon to download your **course certificate**.

To book a course for yourself or on behalf of a member of staff, see the **Course Bookings** section.

### Service Requests

Service Requests can either be Pending (waiting for approval), Approved or Rejected.

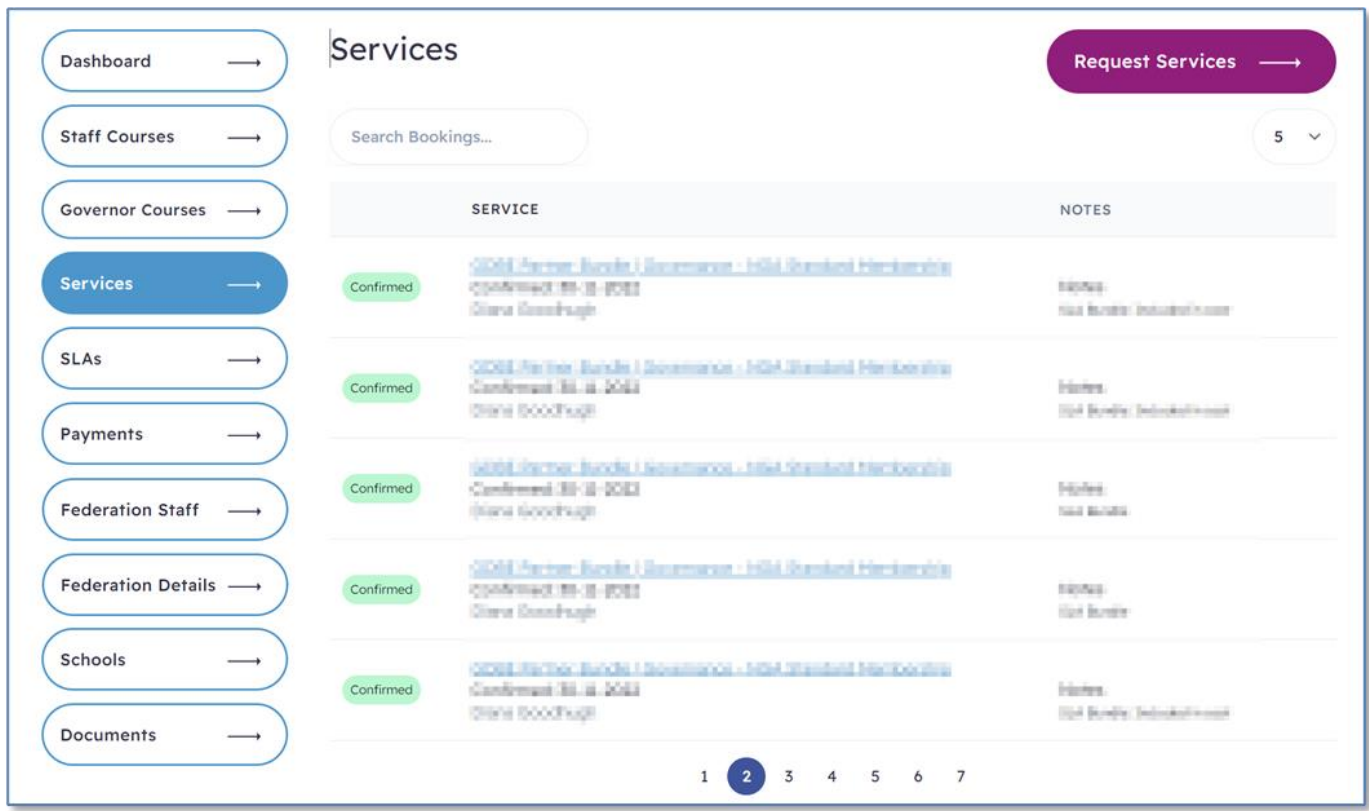

The Federation account can be set up in two ways:

- allow academies to approve and managed their staff service requests
- only allow the Federation can service requests.

#### *Please contact GDBE to discuss these options.*

If the Federation is set to manage service requests, when a member of staff from a Federation school makes a booking, you will receive an email requesting approval.

The service request list will indicate when a request requires your approval.

If your schools are allowed to manage bookings, you will still be able to view these bookings and approve any pending bookings if required.

#### To approve a service request

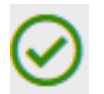

Click the icon to approve a service request. A popup confirmation window will open. Click 'Yes'.

#### To delete a service request

If a service request has yet to be approved by GDBE, it can be deleted without penalty.

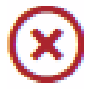

Click the icon to delete a booking. A popup confirmation window will open. Click 'Yes'.

To make a service request, see the **Requesting Services** section.

### SLAs

The SLA tab lists your Service Level Agreements.

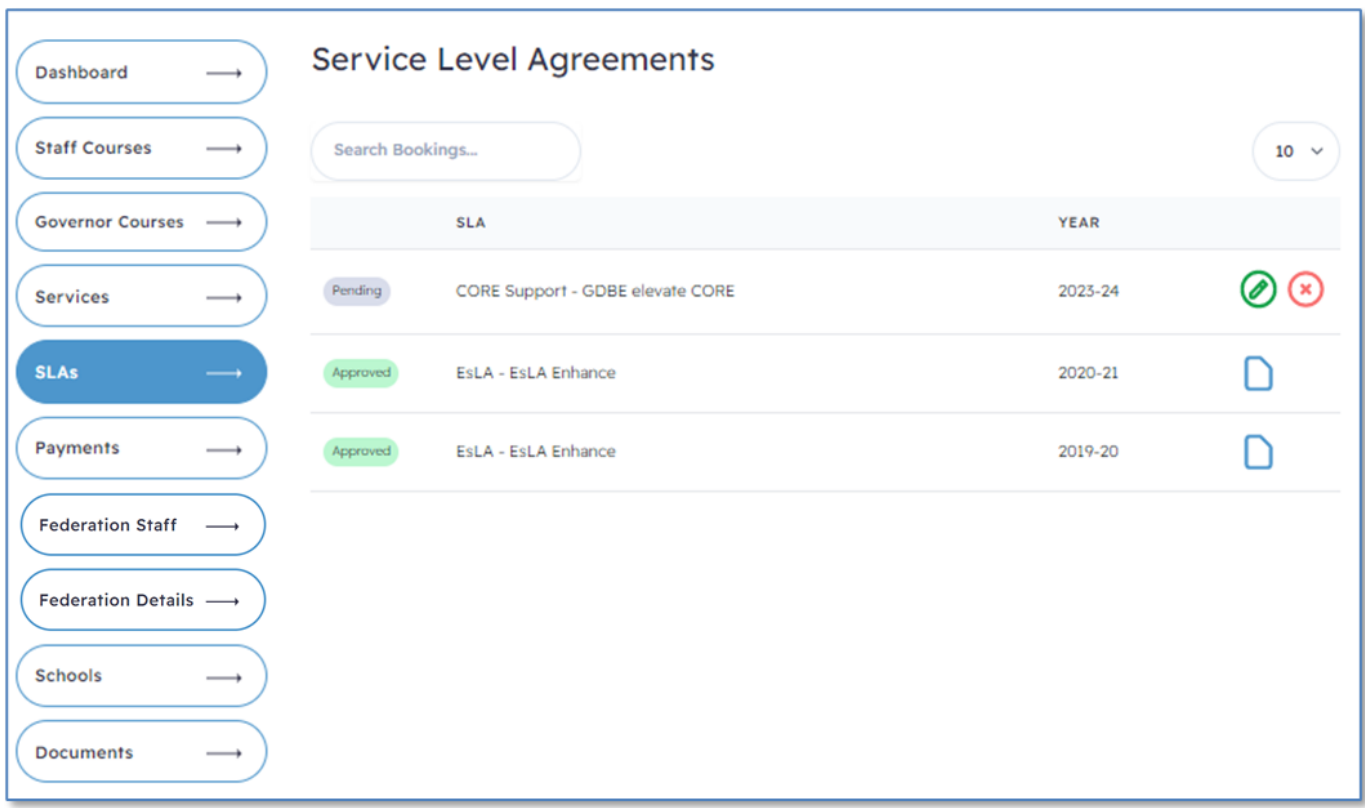

When an SLA request has been approved you can download the contract using the contract icon.

SLA requests that have yet to be approved by GDBE can still be amended or deleted.

To request an SLA, see the section on **Requesting a Service Level Agreement**

### Payments

After a booking or request has been approved you will receive an email requesting payment. This email will include a link to the invoice.

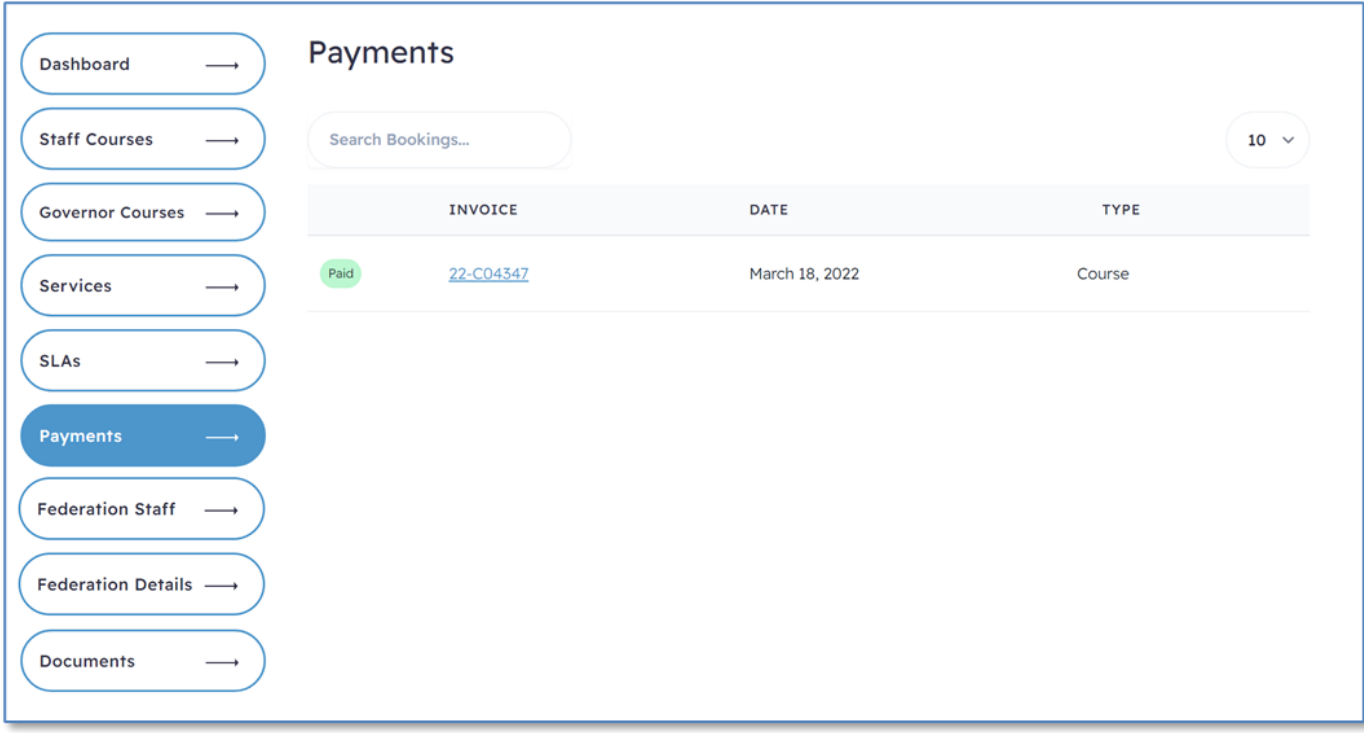

The Payments tab will show a list of payments and credits. Payments can either be Pending (waiting for payment) or Received. Clicking on the invoice number allows you to download the invoice.

## Federation Staff Accounts

Federation Staff allows you to manage the Federation staff accounts. (To manage school staff, see Schools section)

Federation Staff is split in Staff and Governors.

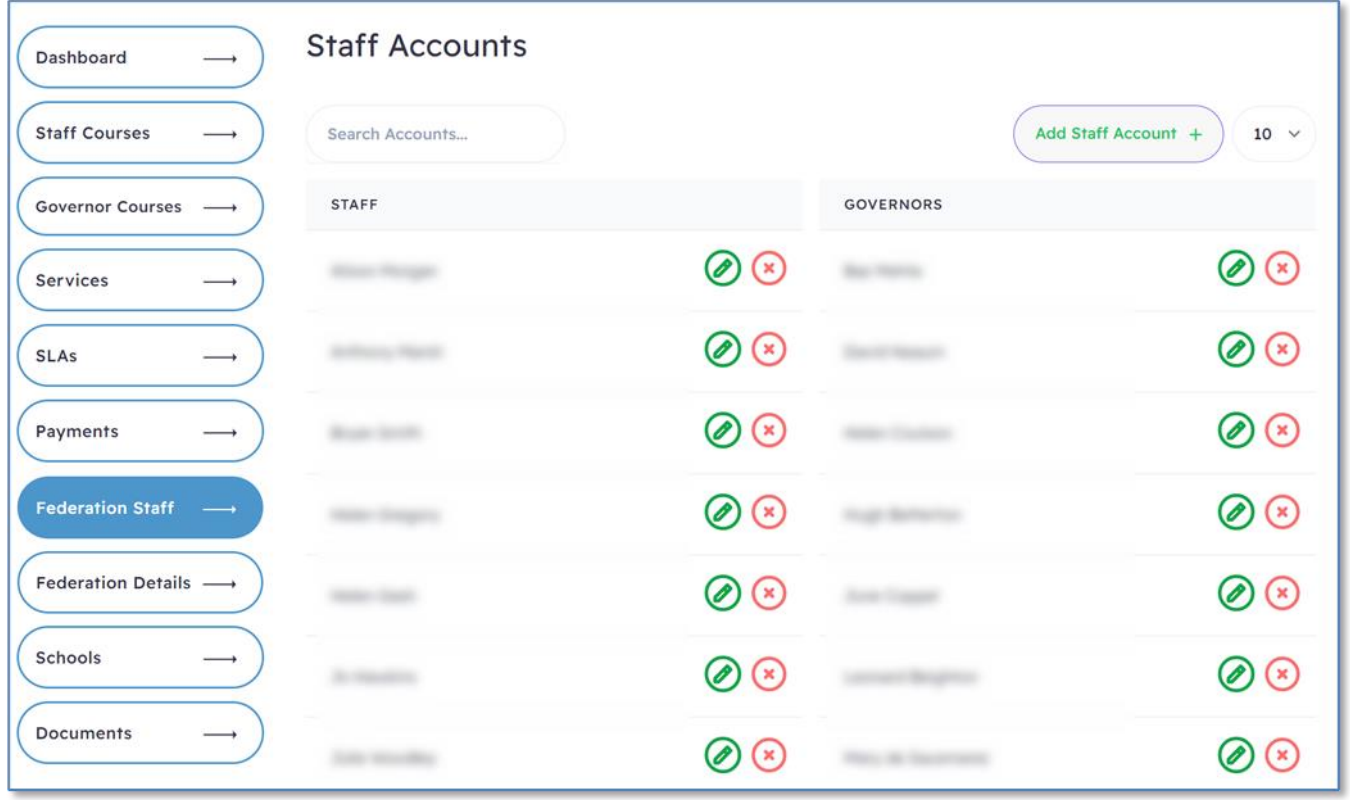

### Add a User

To add a User, click on the **Add Staff Account** button.

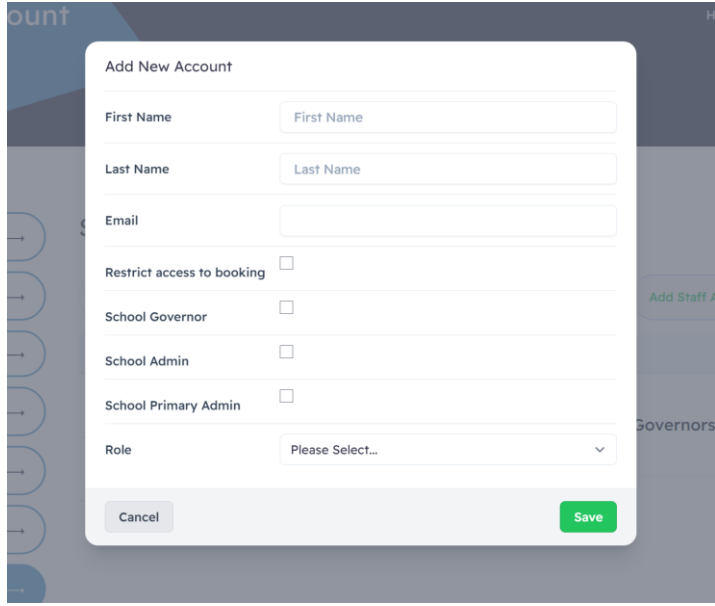

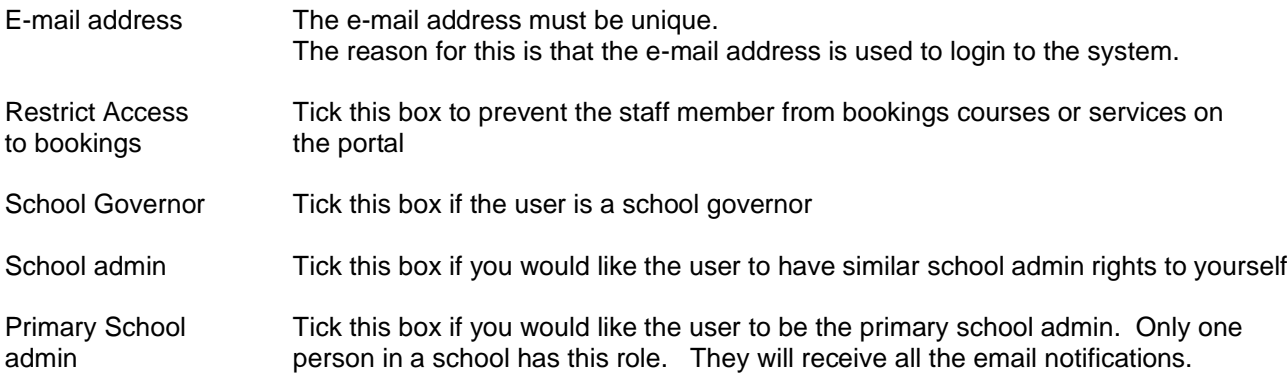

### Edit a User

Click the icon to edit a User.

### Delete a User

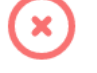

Click the icon to delete a User. A popup confirm box will appear. Click the delete button to remove the User. Deleting a User will not remove the user's bookings.

## School Accounts

Federations can view and manage the details of their schools as well as the school staff.

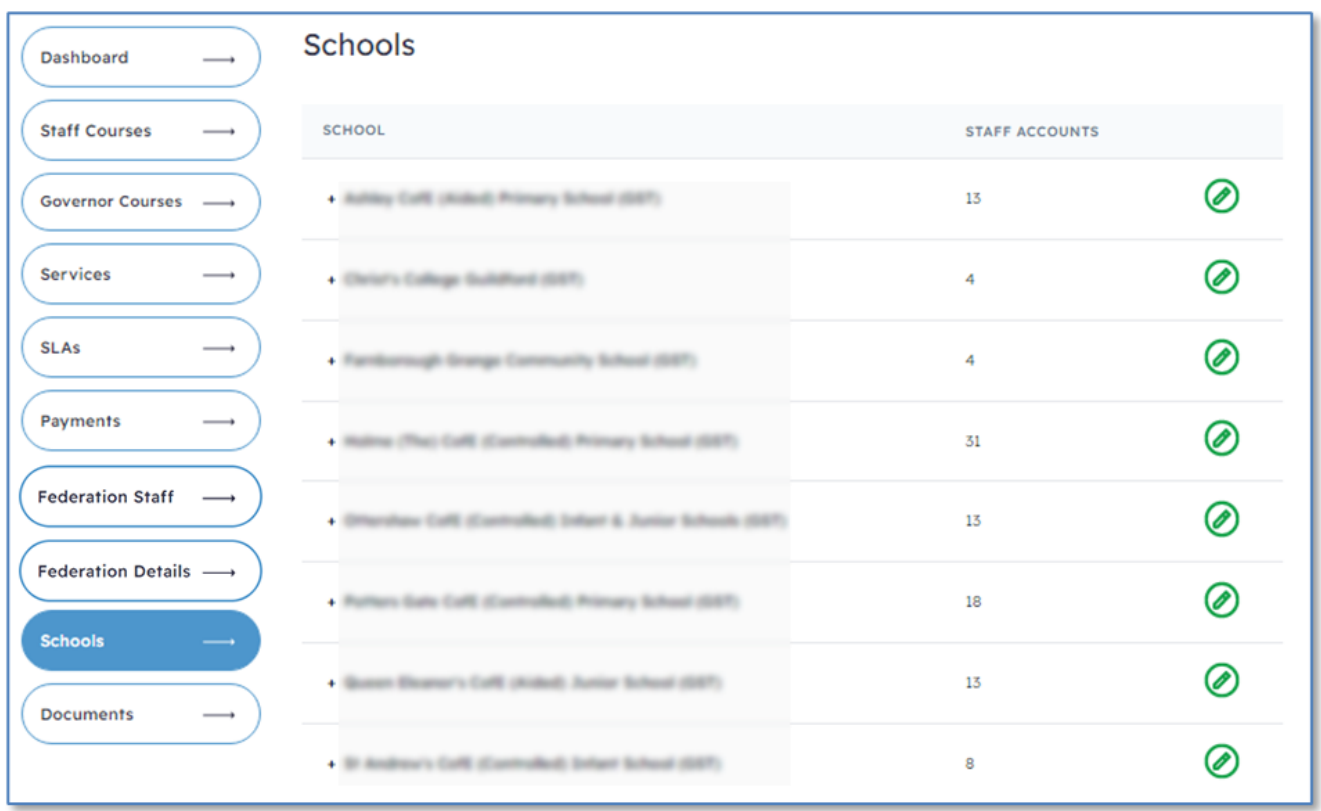

Clicking on the green pencil icon brings up an editing box for the school.

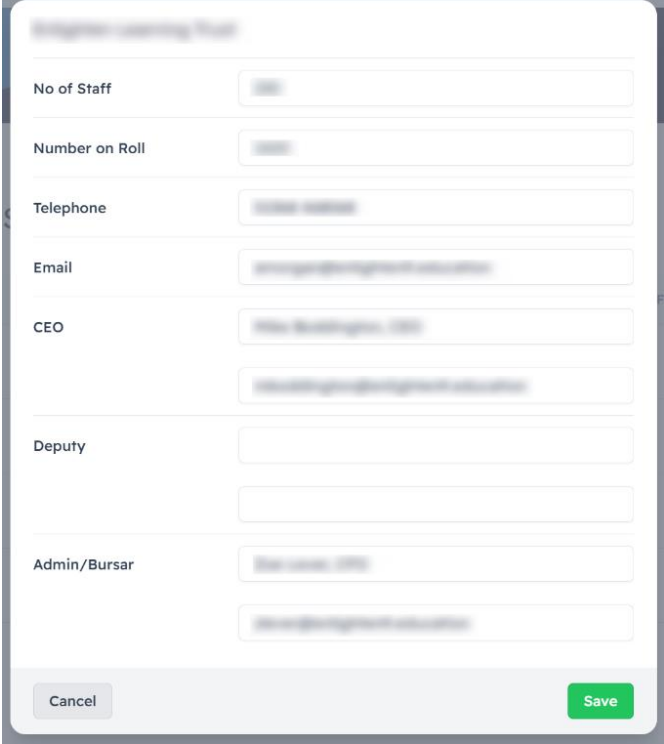

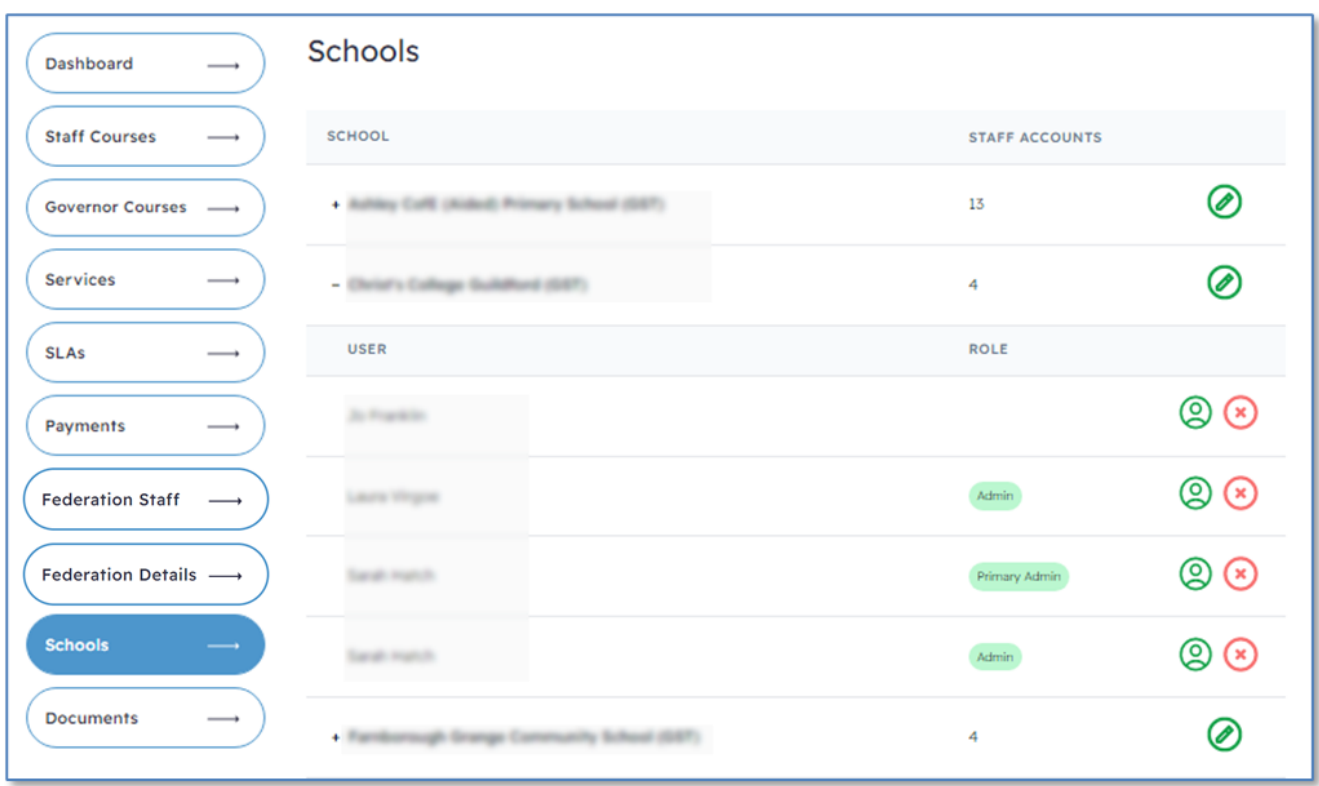

Clicking on the plus icon next to the school's name, shows the staff user accounts.

Clicking on the green user icon allows you to edit the users account information.

Clicking on the red icon deletes the user account.

<u>ර</u>

### Add a School User

To add a User, click on the **Add Staff Account** button.

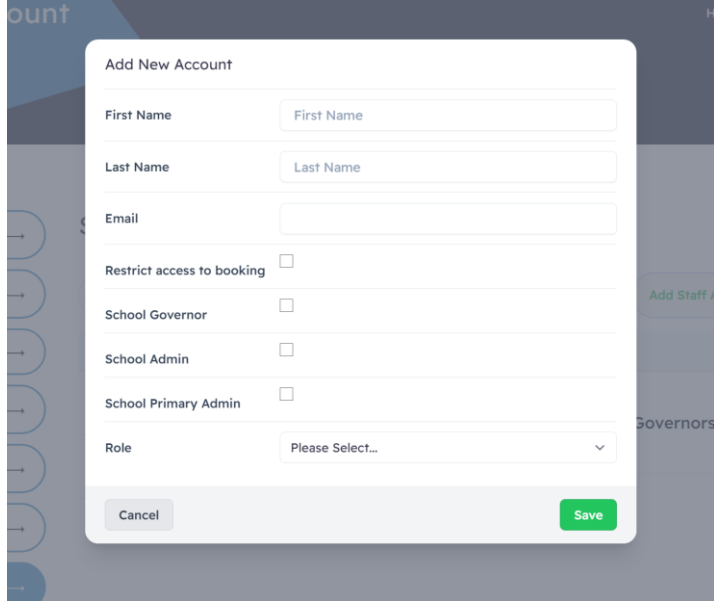

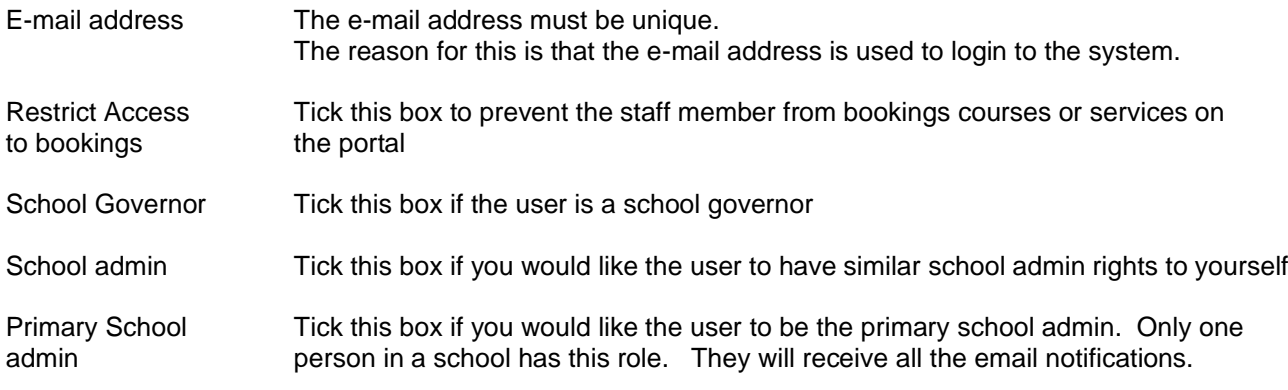

### Edit a User

Click the icon to edit a User.

#### Delete a User

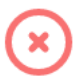

Click the icon to delete a User. A popup confirm box will appear. Click the delete button to remove the User. Deleting a User will not remove the user's bookings.

## Federation Information

This shows the school information help by the portal.

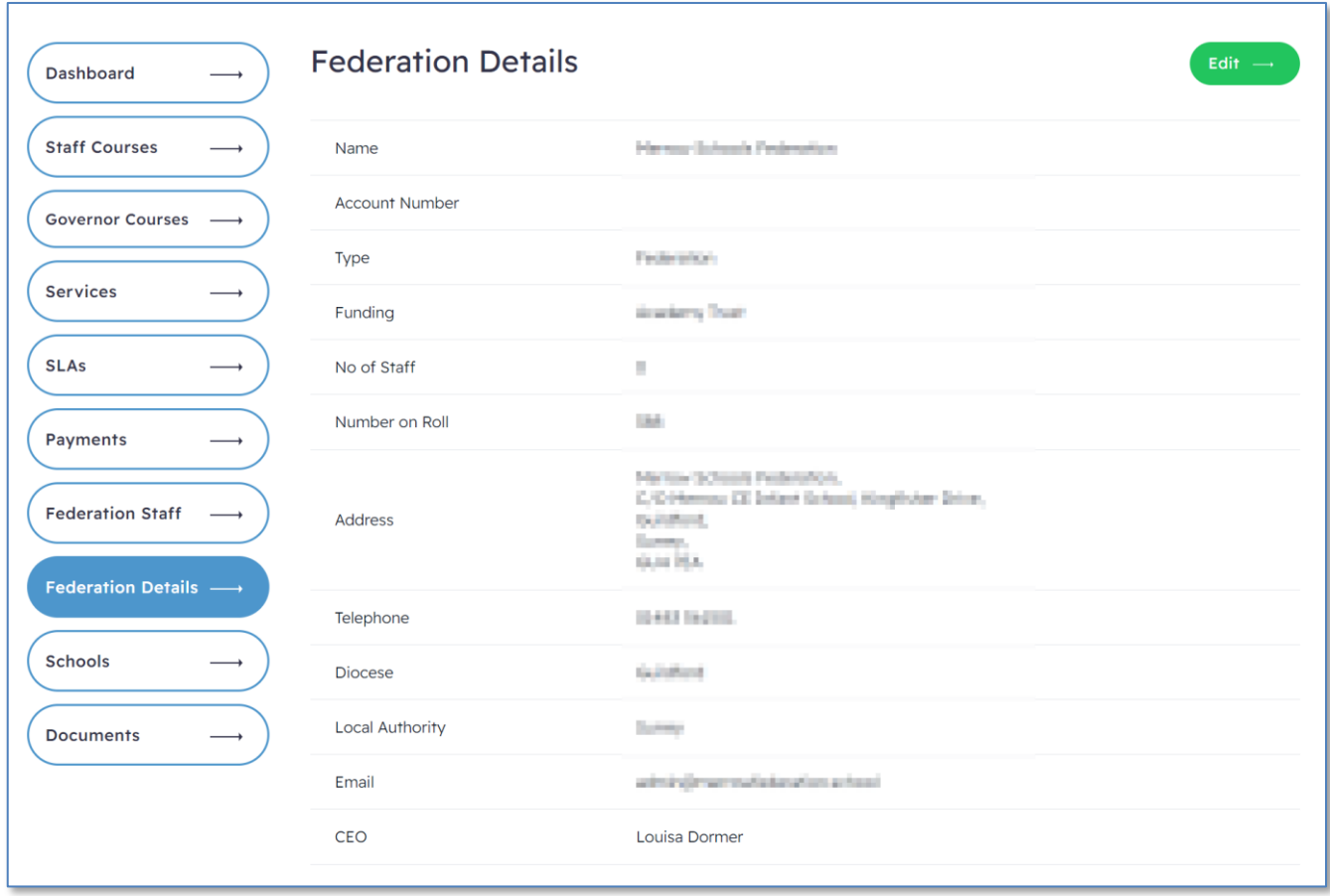

Click the Edit button to update the information. Click the same button to then save any changes.

### **Documents**

The portal hosts a large number of documents. These documents support SLAs and Services. Some documents will be accessible to any registered user. Other documents will only be available to schools who have purchased a particular SLA or Service.

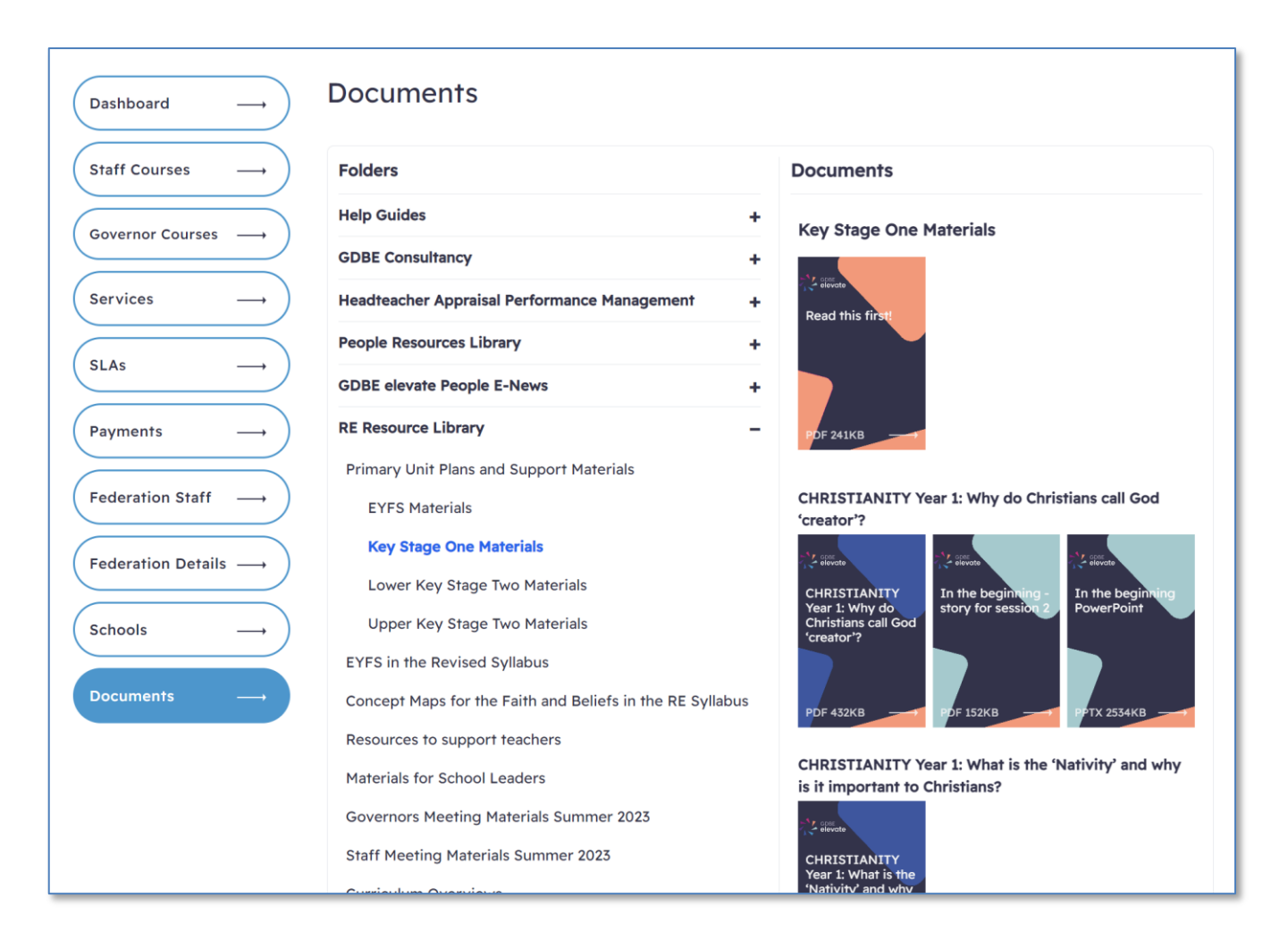

To view files, click on the folder title in the left-hand column. The files within that folder will then show within the right-hand column. Click on the filename to download the file.

## Booking Courses

To book a course on behalf of a member of staff, the staff member must have an account. (See sections on Staff and Schools to register a user).

Use the site menu to find the course you wish to book.

When booking a course or service you will have the option of selecting the member of staff the booking is for.

Staff members are organized by school. You can search for a staff member using the search box at the top of the participant list.

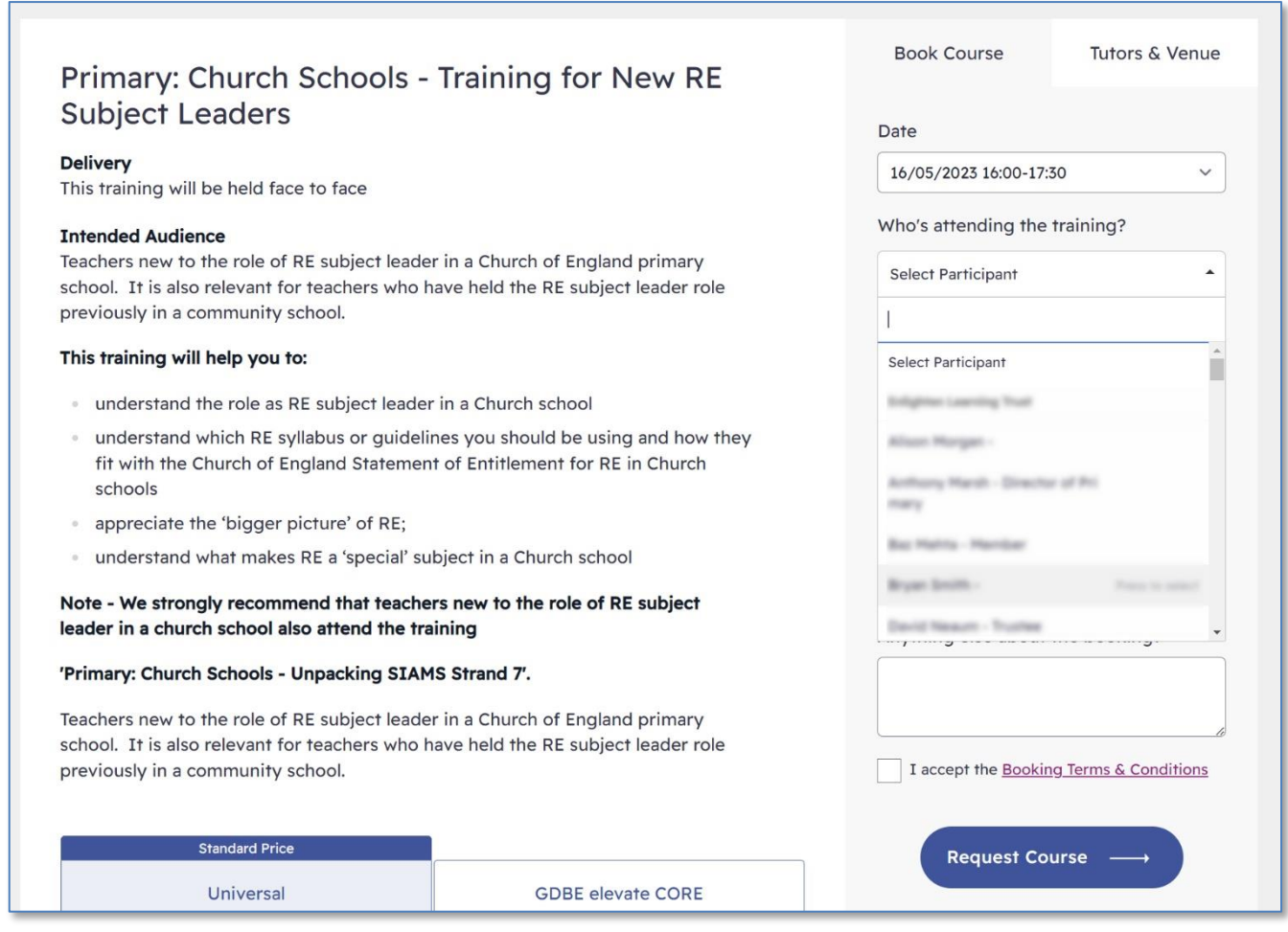

After reading and agreeing to the **Terms and Conditions** click on the 'Accept Booking Terms' checkbox. Click on the **Request Course** button to submit the request.

The Diocese of Guildford will review your request and email you confirmation when approved.

You, the School Admin and the member of staff will receive emails about the booking.

### Requesting Services

To request additional services, either click the **Purchase** link in the main site menu or click the **Request Services** button in the Federation Account Dashboard.

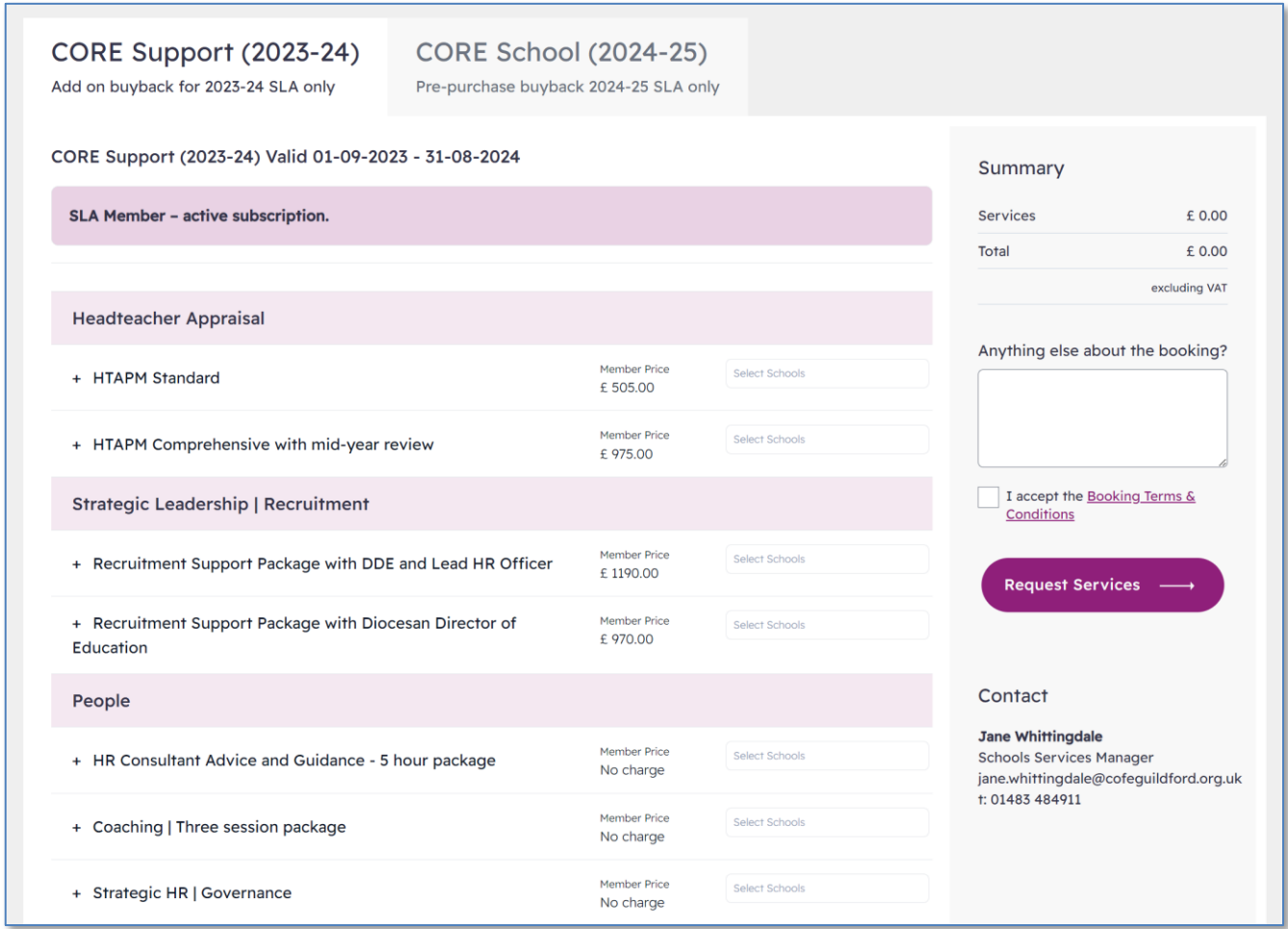

The Request Services page shows the services that can be requested for the current SLA. If the SLA for the following year has been published, these services will appear on a second tab.

Each tab will indicate if you are a member of that SLA. Prices will vary between SLA/Non-SLA, and some services will only be available if an SLA has been purchased.

Services are listed in sections.

You can read more detail on each service by click on the **+** next to the service title.

#### **Request Services**

#### Click on the **Select School** box.

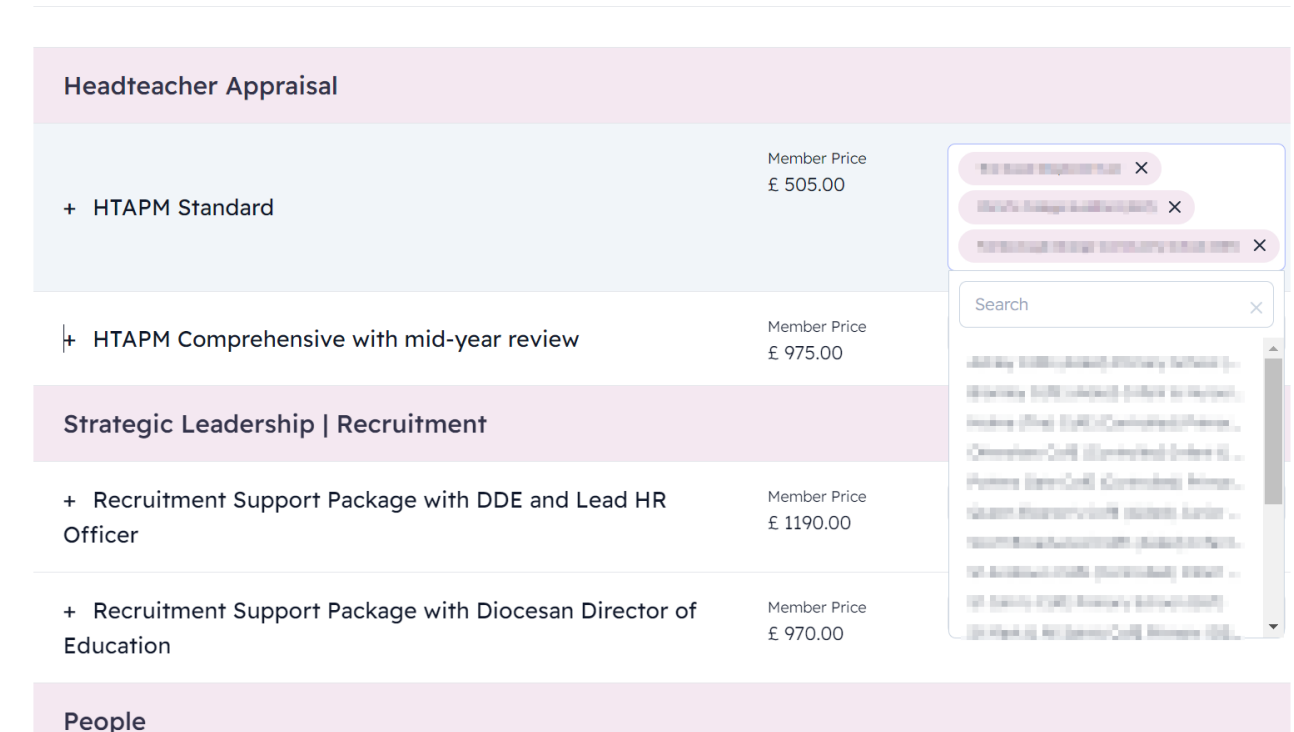

A dropdown menu will appear with a list of your schools. Click on a school name to request the service on behalf of the school. Each service can be assigned to one or more school. To remove a school from the assigned list, click on the X at the end of their title.

You can select more than one service at a time.

The services requested will be summarized in the right column.

After reading and agreeing to the **Terms and Conditions** click on the 'Accept Booking Terms' checkbox. Click on the **Request Services** button to submit the request.

The Diocese of Guildford will review your request and email you confirmation when approved.

### Requesting a Service Level Agreement

#### To request an SLA, click on the **Services** link in the menu bar and select **Core Membership Trust**

#### **Our Service Offer**

Our CORE support package provides an initial half-day of Education specific support, access to our strategic HR partner and a host of training benefits. If you need to allocate more time with us, we are on hand to discuss various choices for support to ensure we best meet needs and arrange timelines within the subscription period.

Our specialist Education and HR support 'bundles' are designed specifically to give you this flexibility to extend our support in school with your team. Through a bespoke programme of visits and agreed areas of focus, we will work with you to identify, plan and implement key priorities. Each one shaped to work in partnership to help you achieve better outcomes for your school and pupils.

We support with the self evaluation of leaders and provide professional challenge to enhance your thinking and planning. Specifically, but not exclusively, we engage in teaching and learning, self evaluation, validation and phase reviews as well as engaging you in professional dialogue to help solve problems and deliver initiatives.

Your GDBE elevate consultant is there to provide both challenge and support. All our consultants are educators themselves, highly experienced professionals with a track record of success.

#### CORE Support 2022-23

- Dedicated GDBE elevate consultant
- Half-day support and guidance
- · GDBE elevate support package 'bundle' options
- Strategic HR Guidance
- People Matters e-magazine: essential reading for HR
- **Training and Development Benefits**
- **Practitioner Networks**
- Governance training and e-learning

More Info -

In the Our Service Offer section , click on the **More Info** button. If the SLA for the following year is available this will show beside the current SLA box.

#### **GDBE elevate CORE**

Our GDBE elevate CORE agreement is primarily designed to support CofE Church Schools, Single Academy Trusts and Multi-Academy Trusts, and Mixed Trusts with Church of England members within the Diocese of Guildford.

Each agreement comes with our GDBE elevate CORE support package. Download our brochure for full information about CORE support package buyback.

GDBE elevate CORE members benefit from price discounts on all GDBE elevate service and training.

#### Please note:

· You must be registered with us and logged into you account to order this agreement and additional support package 'bundles'.

- Our prices are quoted exclusive of VAT @20%.
- The agreement period is for one academic year.
- · Renewal is automatic until you notify us of cancellation.
- · Package bundle add ons are valid within the subscription period.
- . Other terms and conditions may apply.

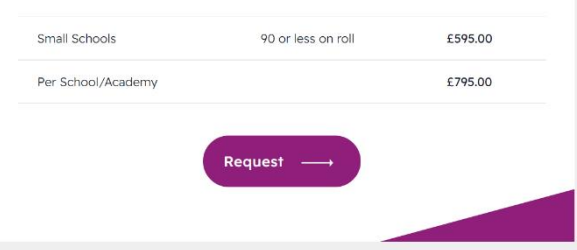

SLA pricing will be based on one or more factors such as pupil numbers, school type or status. The portal will automatically select the correct band.

Click on **Request** button to go to the SLA Request form.

### SLA Request Form

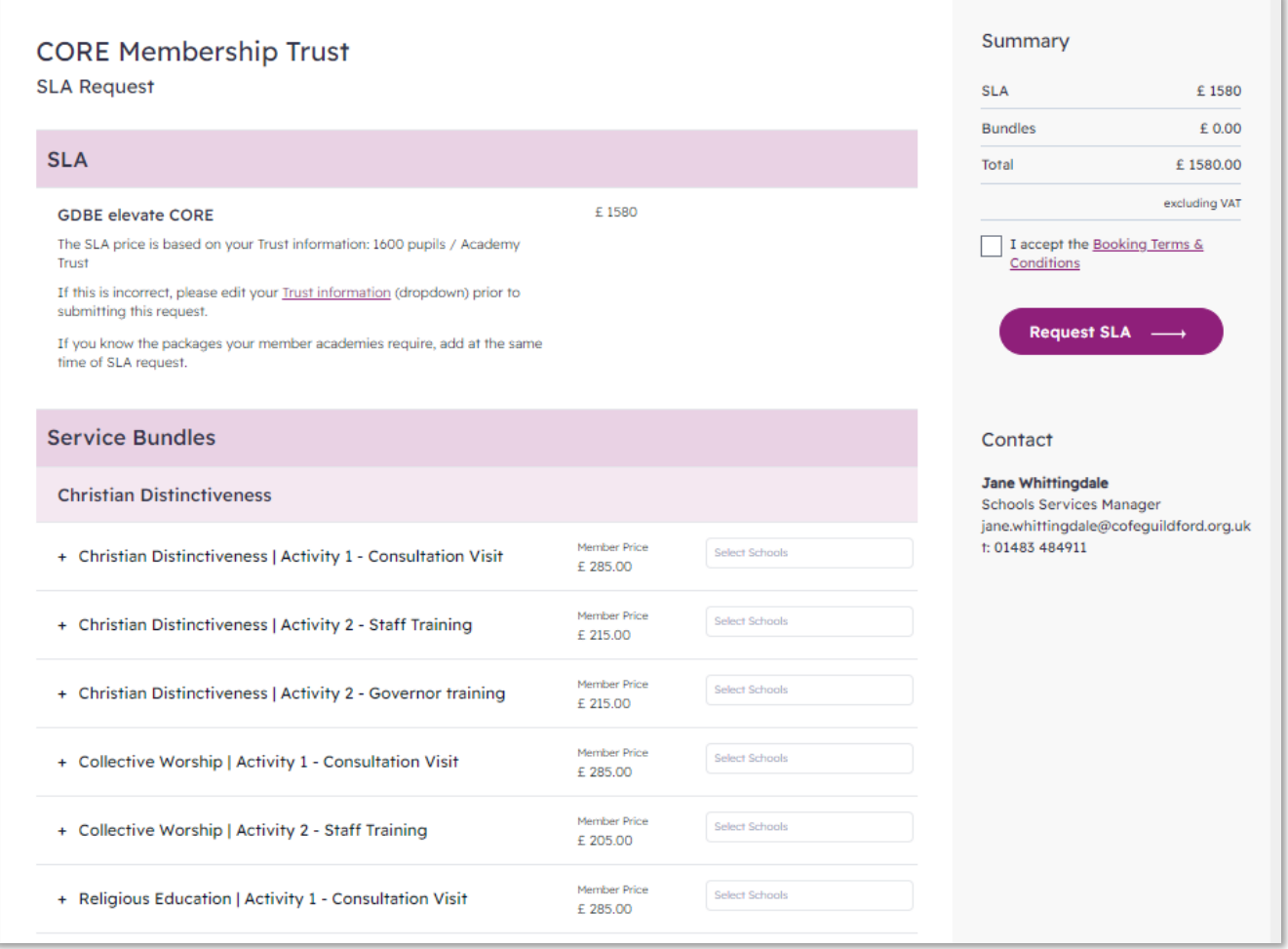

Click on the **Trust Information** link to correct any information used to calculate the cost of the SLA.

You have the option to select **Service Bundles** to accompany your SLA. To find out more about a bundle, click on the + next to the title.

#### **Assign services to schools**

Click on the **Select School** box. A dropdown menu will appear with a list of your schools. Click on a school name to assign the service. Each service can be assigned to one or more school. To remove a school from the assigned list, click on the X at the end of their title.

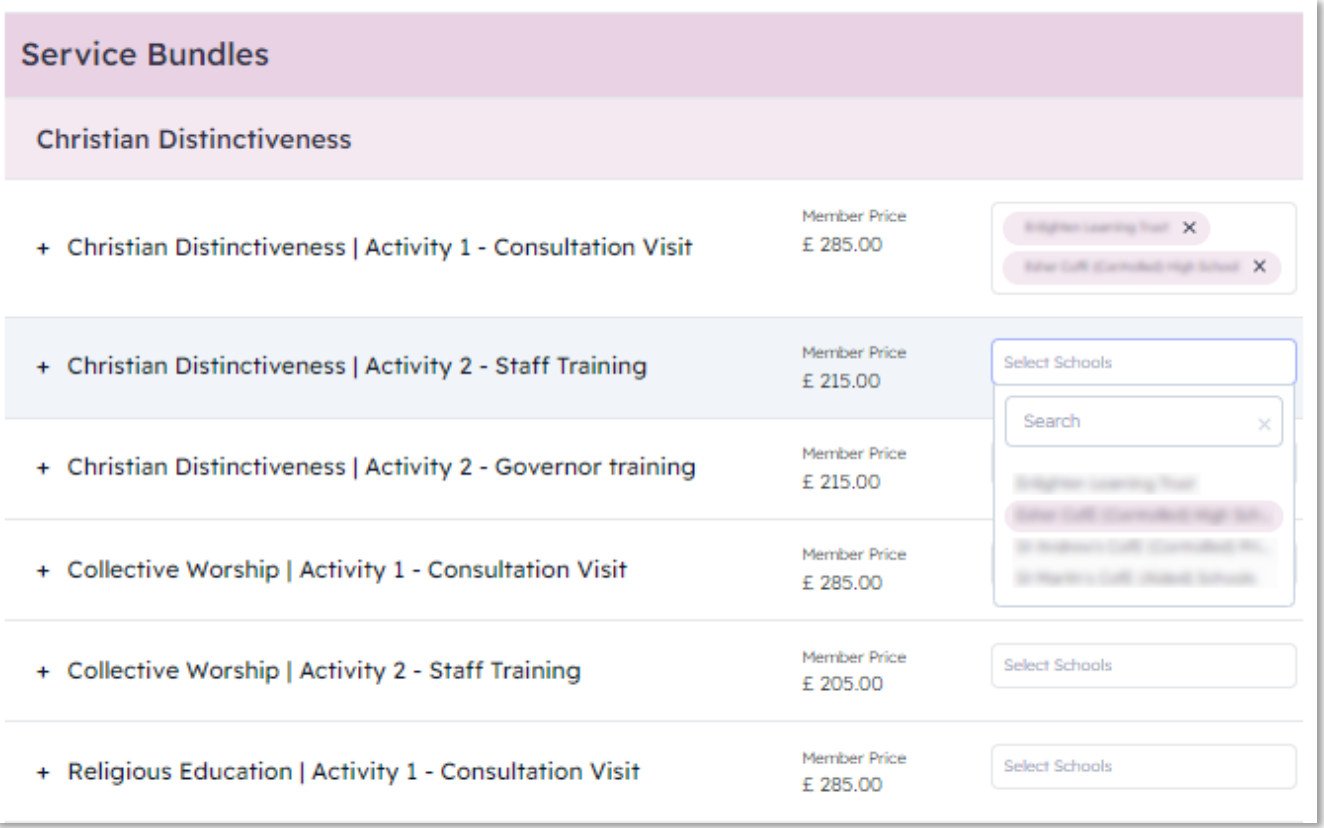

The Bundles requested will be summarized in the right column.

After reading and agreeing to the **Terms and Conditions** click on the 'Accept Booking Terms' checkbox. Click on the **Request SLA** button to submit the request.

The Diocese of Guildford will review your request and email you confirmation when approved.

Prior to the SLA being approved, you will be able to return and edit the request. The request will be listed under the SLA tab in your Federation Account.